**FITOWEB SICPS** 

# **ACCESSO A FITOWEB290**

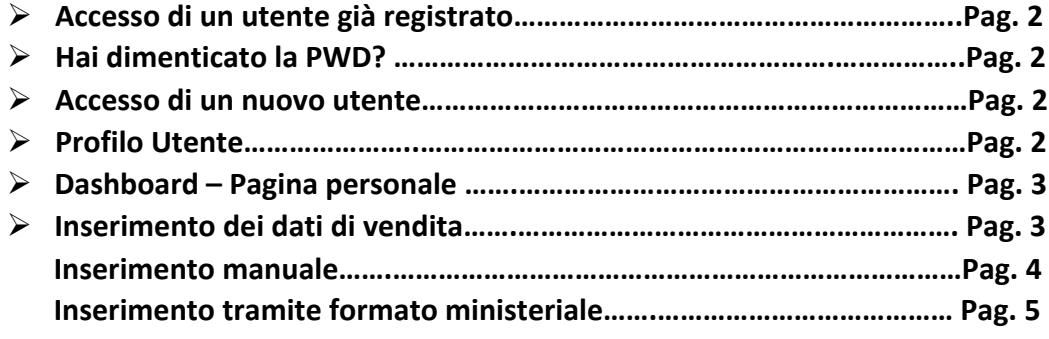

**ICPS - ASST Fatebenefratelli Sacco Referente tecnico: Dott.ssa Teresa Mammone E-mail: mammone.teresa@asst-fbf-sacco.it Tel.: 0239043671 Lunedì-Giovedì 9.00-12.00 14.00-16.00 Venerdì 9.00-12.00 14.00-15.00**

*https://fitoweb.icps.it/*

**FITOWEB SICPS** 

**ACCESSO A FITOWEB290**

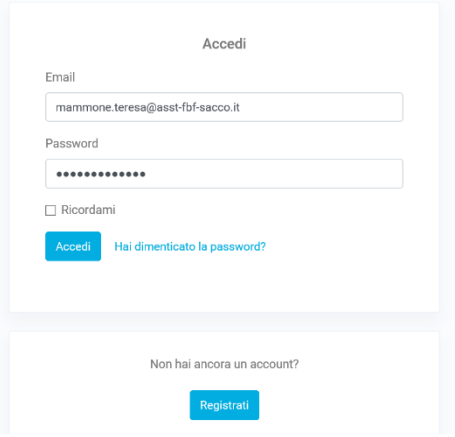

#### **Accesso di un utente già registrato**

Inserire e-mail e password personali e cliccare

**Hai dimenticato la PWD?**

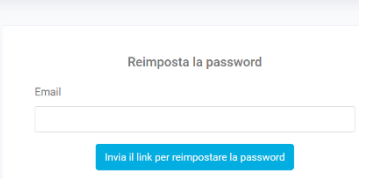

## Selezionare "*Hai dimenticato la password*".

Il sistema provvederà, dopo l'inserimento del proprio indirizzo di posta elettronica, all'invio automatico del link per reimpostare la password.

Accedi

## **Accesso di un nuovo utente**

Selezionare la voce "*Registrati*"

- leggere e accettare l'Informativa ex art. 13 D.lgs. 196/2003;
- immettere i propri dati anagrafici e descrittivi richiesti e scegliere la password di accesso.

Terminata la registrazione, verrà inviata un'email all'indirizzo email inserito che permetterà di verificare l'indirizzo ed accedere all'applicazione.

## **Profilo Utente**

Cliccando in altro a destra, è possibile verificare/modificare i dati della Società o cambiare la PWD

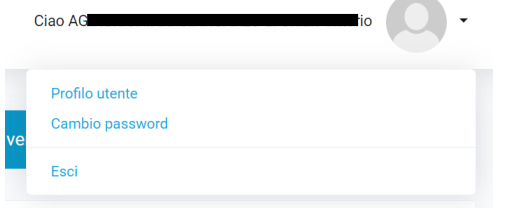

**FITOWEB SICPS** 

## **Dashboard – Pagina personale**

Una volta effettuato l'accesso verrà visualizzata la Dashboard.

Cliccando in alto su "Dati di vendita" sarà possibile accedere all'area relativa ai dati di vendita.

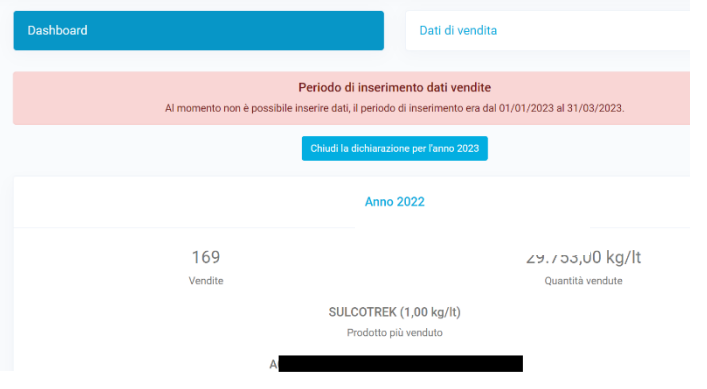

Cliccando in alto su "*Dati di vendita*" sarà possibile accedere all'area relativa ai dati di vendita.

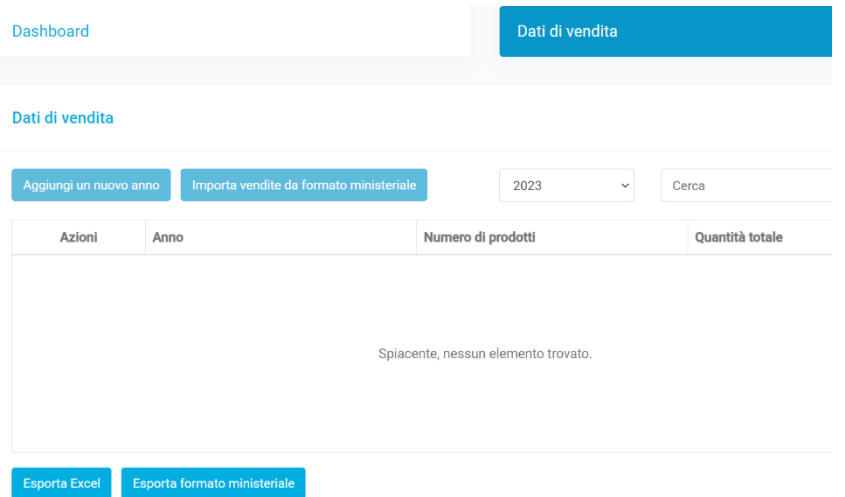

#### **Inserimento dei dati di vendita**

- SOLO le vendite agli utilizzatori finali (compresi terzisti o assimilati)
- NON rientrano nell'obbligo i PPO (Prodotti per Piante Ornamentali) e i biocidi (ex-Presidi Medico Chirurgici).

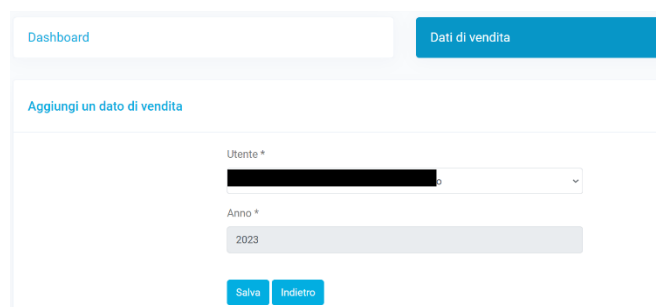

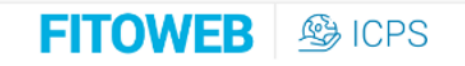

- Aggiungi anno di vendita (selezione da tendina)
- Salva

#### Inserimento manuale

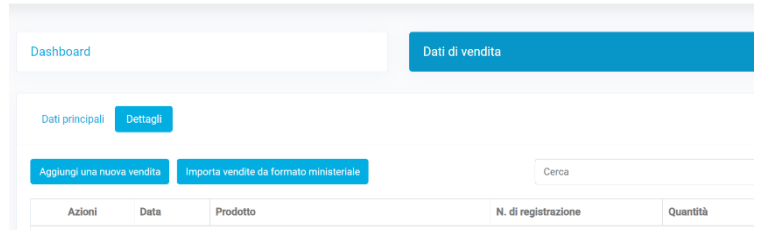

Aggiungi una nuova vendita tramite procedura web interattiva

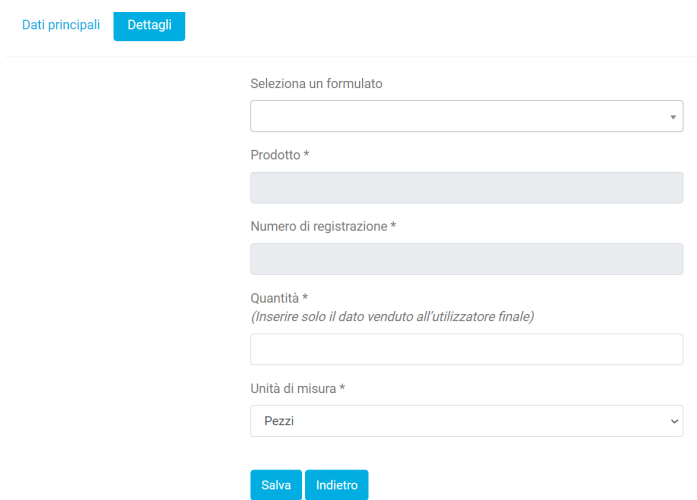

- Si procede all'introduzione di una vendita per volta. Inserire almeno 2-3 caratteri iniziali per la ricerca del prodotto.
- E' possibile riportare i dati di vendita sia singolarmente, dettagliando ogni specifica vendita, sia raggruppando le vendite per tipo acquirente e per prodotto, totalizzando le singole quantità
- Il numero di registrazione non può essere digitato. E' inserito in modo automatico.

*Nel caso in cui il prodotto da inserire non sia presente nel database, si prega di segnalarlo a: [mammone.teresa@asst-fbf-sacco.it](mailto:mammone.teresa@asst-fbf-sacco.it)*

• Dopo aver confermato la vendita, il programma visualizza il prodotto appena inserito insieme alla lista completa dei dati immessi.

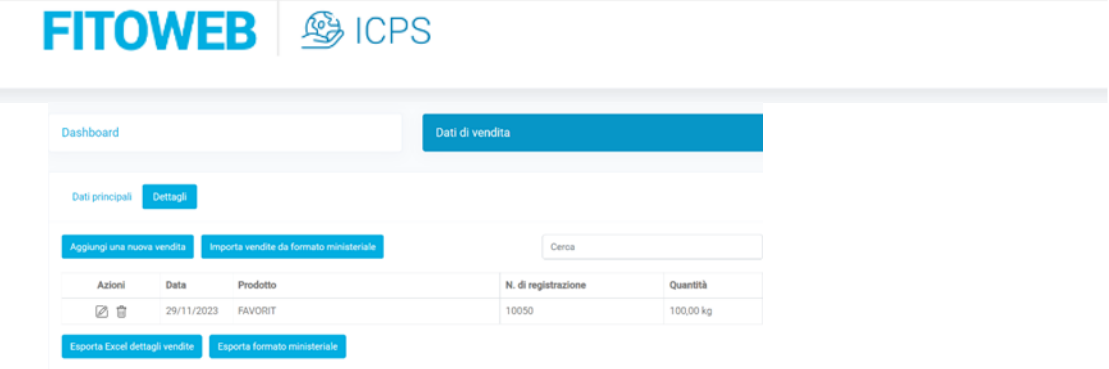

- A questo punto si può scegliere di terminare la sessione o di inserire un nuovo dato di vendita.
- La lista può essere stampata o salvata in formato xls sul proprio PC.

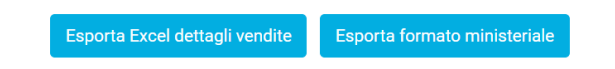

• Una mail con il riepilogo verrà inviata all'utente una volta cliccato sul pulsante "Chiudi la dichiarazione per l'anno" nella Dashboard.

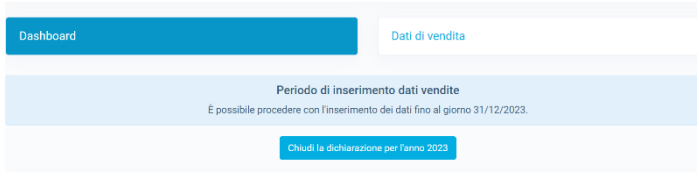

# Inserimento tramite formato ministeriale

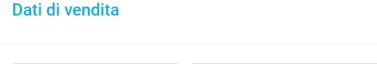

Aggiungi un nuovo anno in al Importa vendite da formato ministeriale

*I dati potranno venire trasmessi tramite l'invio di un file formattato secondo le direttive ministeriali (Circ. Ministero Politiche Agricole e Forestali 30 ottobre 2002).*

- Clicca su *Importa vendite da formato ministeriale*
- Seleziona il file txt dal tuo PC

*Il software provvederà a verificare la rispondenza del supporto informatico trasmesso e darne comunicazione all'utente via mail.*

*FORMATI DIVERSI DA QUELLO MINISTERIALE NON SARANNO PRESI IN CONSIDERAZIONE!!!*

• Una mail con il riepilogo verrà inviata all'utente una volta cliccato sul pulsante "Chiudi la dichiarazione per l'anno" nella Dashboard.